# **Құрметті автор! Мақаланы редакцияға жіберер алдында осы нұсқаулық талаптарымен танысып, оларды ұстануыңызды сұранамыз.**

## **Тіркелу және кіру**

Интернет браузерінде [http://journal.dulaty.kz](http://journal.dulaty.kz/) мекен-жайын теріп, сол бойынша өтіңіз. Платформаның басты беті ашылады.

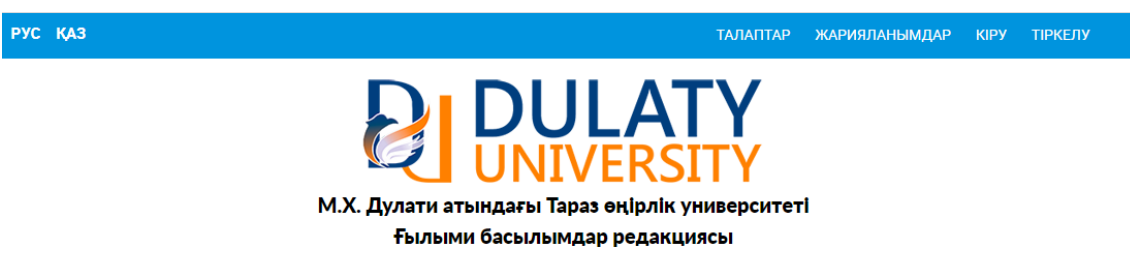

Бұдан әрі парақшаның жоғарғы оң жақ шетінде орналасқан «Тіркелу» жазбасын басып, тіркеуден өтіңіз. Қажетті ұяшықтарды толтырыңыз. Статусқа «Автор» деген нұсқаны белгілеңіз. Тіркеуді растаңыз.

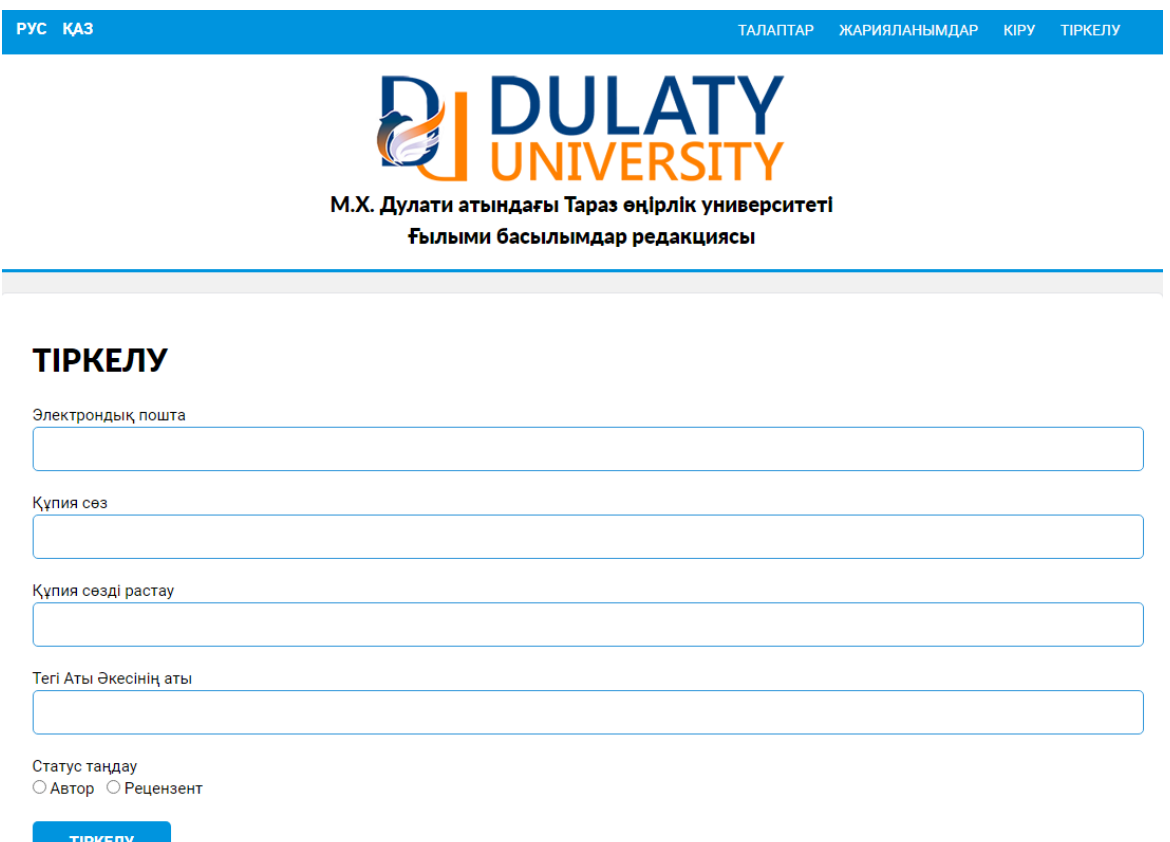

Тіркелу кезінде көрсеткен электрондық поштаңызға хабарлама келіп түседі. Оны ашып, сілтеме бойынша өтіңіз. Енді сіздің есептік жазбаңыз расталып, жұмыс жасауға дайын.

Ары қарай авторизациядан өтіңіз. Ол үшін «Кіру» жазбасын басып, өз логиніңіз бен құпия сөзіңізді теріңіз. Нәтижесінде мақала ұсынуға арналған негізгі парақшаға өтетін боласыз.

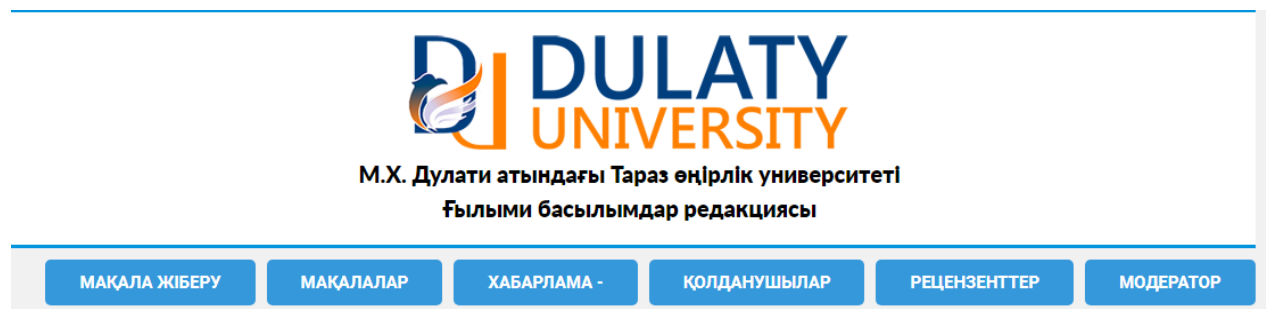

Егер сіз құпия сөзіңізді ұмытып қалған болсаңыз, жаңа құпия сөз алуға мүмкіндік бар. Ол үшін жаңа құпия сөз келіп түсетін электрондық поштаңыздың мекен-жайын көрсетуіңіз қажет.

### **Мақала жіберу**

Редакцияға мақала жіберуді бастау үшін «Мақала жіберу» батырмасын басыңыз. Осыдан кейін негізгі жұмыс парақшасы ашылады.

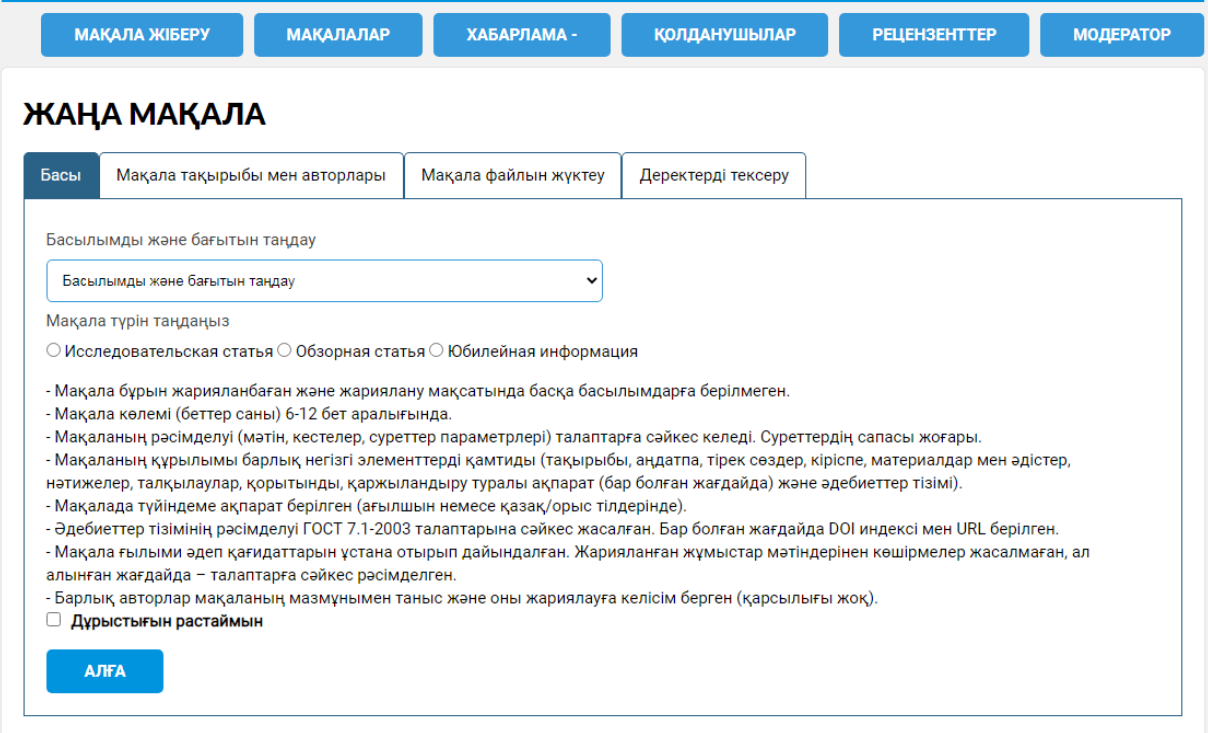

Қажетті ұяшықтарды аша отырып, оларды толтырып шығыңыз: журнал атын, мақаланың ғылыми бағытын, мақала тұрпатын және оның дайындалу тәртібінің редакция талаптарына сәйкестігін тексеріңіз. Сосын дұрыстығын растап, «Алға» батырмасын басыңыз. Осылайша «Мақала тақырыбы мен авторлары» ұяшығына өтесіз.

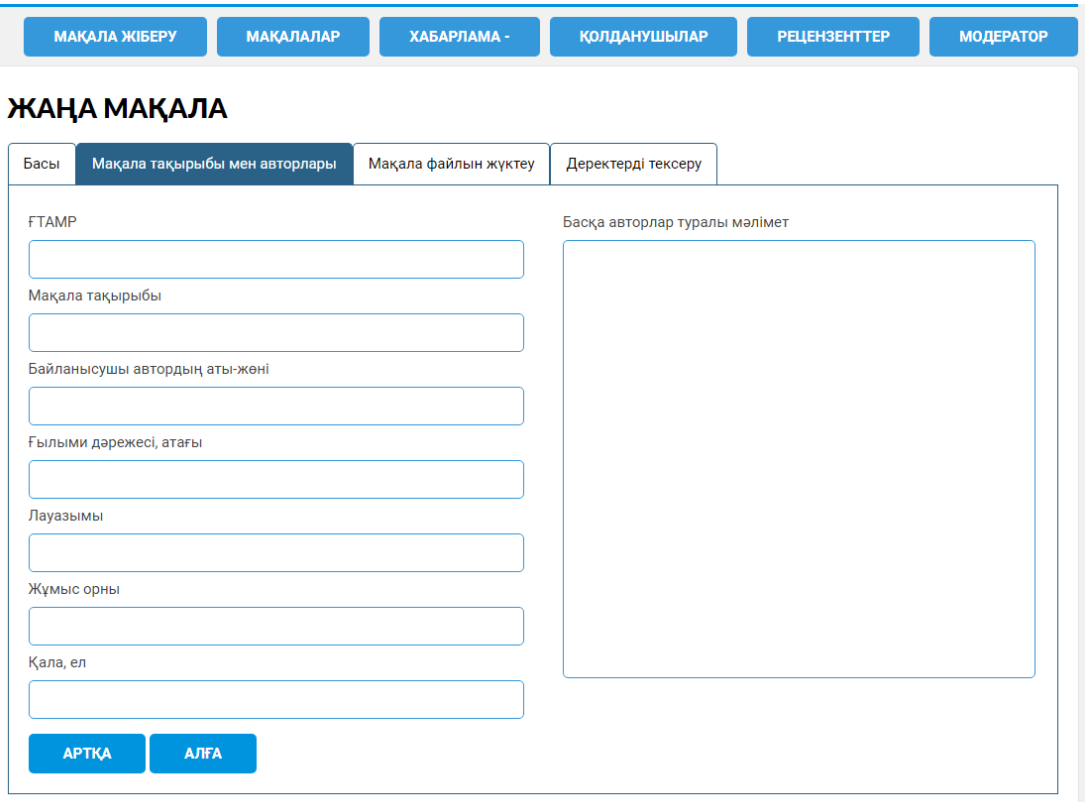

Алғашқы бағанадағы ұяшықтарға редакциямен байланысқа шығып отыратын жауапты автор туралы мәліметтерді енгізіңіз. Басқа авторлар жөнінде осындай мәліметтерді көрсету үшін екінші бағанада орналасқан «Басқа авторлар туралы мәлімет» ұяшығына енгізіңіз. Ал егер мақаланың авторы жалғыз болса, бұл ұяшыққа «-» белгісін қоя салыңыз. Сосын «Алға» батырмасын басып, «Мақала файлын жүктеу» ұяшығына өтіңіз.

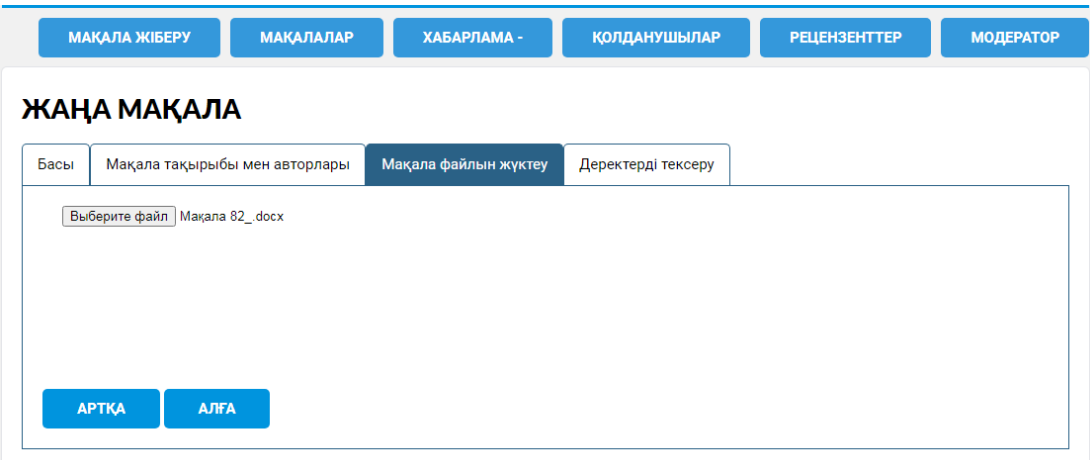

MSWord (.doc немесе .docx) форматында мақала файлын жүктеңіз. «Алға» батырмасын басып, «Деректерді тексеру» ұяшығына өтіңіз.

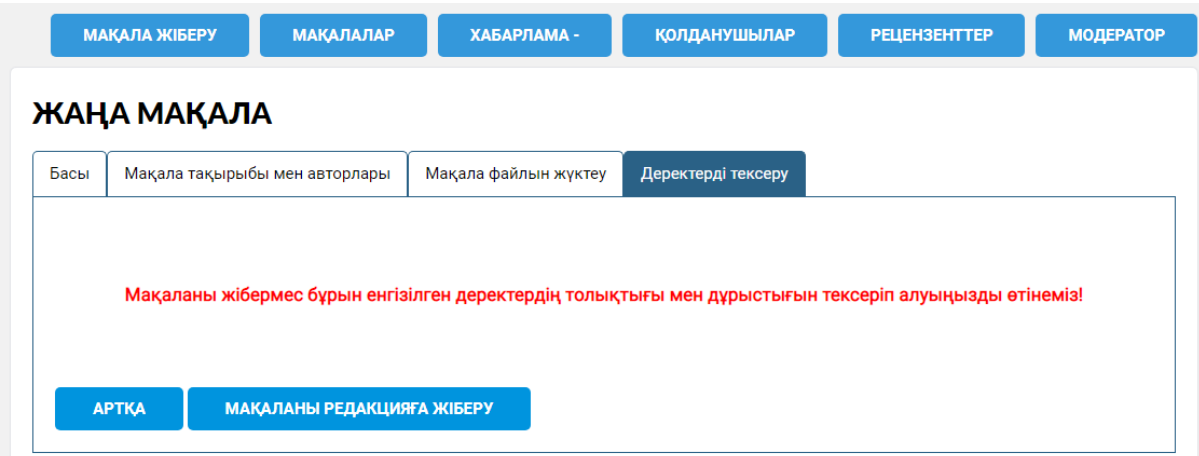

Мақаланы редакцияға жіберер алдында енгізілген мәліметтердің толықтығы мен дұрыстығын тағы бір рет тексеріп алған жөн. Ол үшін «Артқа» батырмасын баса отырып, алдыңғы ұяшықтарға қайта оралуға болады. Егер барлық деректер дұрыс көрсетілген болса, онда «Мақаланы редакцияға жіберу» батырмасын басыңыз. Осымен мақаланы редакцияға жіберу жұмысы аяқталды.

#### **Платформамен жұмыс жасау**

Редакцияға жіберілген өз жұмыстарыңыз жайлы жазбаларды «Мақалалар» ұяшығынан көруіңізге болады. Бұл жерден сіз Дулати Университетінің редакциясына осы уақытқа дейін жіберген барлық мақалаларыңыз туралы мәліметтерді көре аласыз.

TAPЫ СӨГІ МЕН КАНТ КҰМШЕКЕРІНІН БЕКЕМДІЛІК КАСИЕТТЕРІ

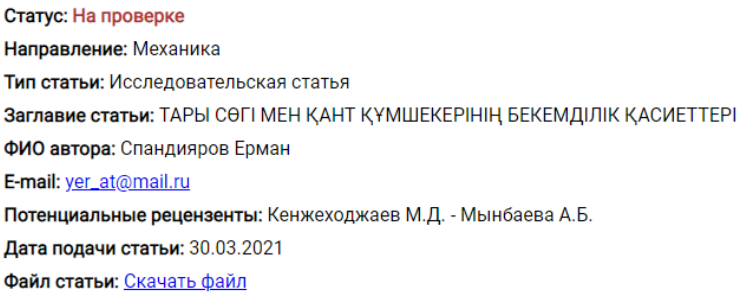

**ИЗМЕНИТЬ** 

Назар аударыңыз! Тексеру нәтижесі мен жұмыс барысына сәйкес мақалаңыздың мәртебесі «Тексеруде», «Рецензияға жіберілді», «Түзетілу қажет», «Жариялауға қабылданды» немесе «Жарияланды» деген жазбалармен ауысып тұрады.

Редакцияға бағытталған қандай да бір сұрақтарыңыз туындаған жағдайда «Модератор» батырмасын басып, тиісті журналға жауапты тұлғаға хабарлама жолдай аласыз. Модератор ретінде келесі жауапты тұлғалар бекітілген:

- Жанат Айнакулова – «Dulaty University Хабаршысы» журналы бойынша;

- Ерлан Атенов – «Механика және технологиялар» журналы бойынша.

Хабарлама жіберу үшін модератор атының оң жақ тұсында «Хабарлама жіберу» батырмасын басыңыз. Ашылған ұяшыққа хабарлама мәтінін теріңіз және «Жіберу» батырмасын басыңыз. Қажет болған жағдайда қосымша файлдар да жүктеп, жіберуге мүмкіндігіңіз бар.

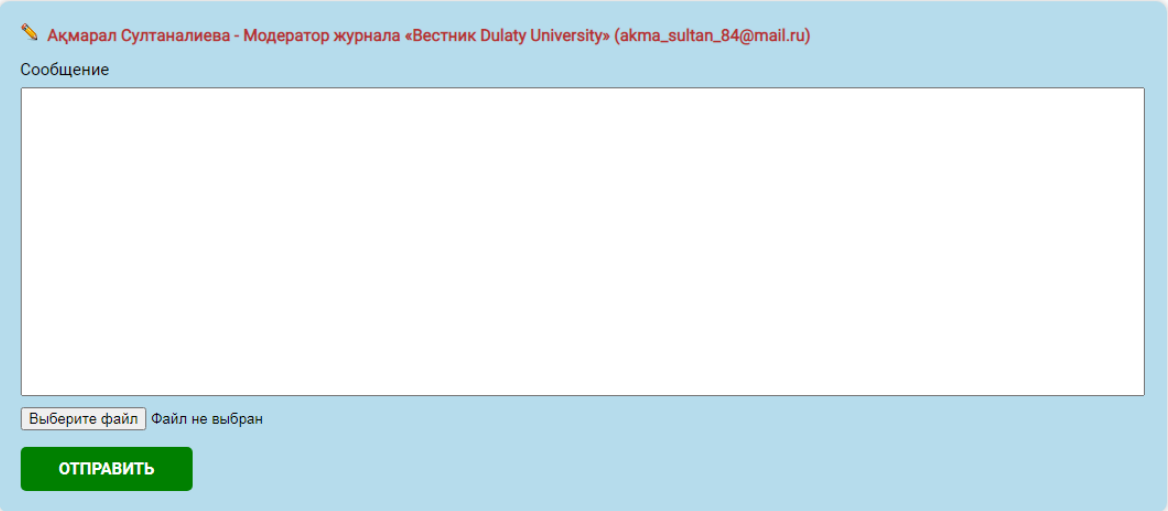

Сіздің редакциямен әрі қарайғы хат алмасуларыңыз тек осы функция арқылы ғана жүргізілуі керек. Ауық-ауық «Хабарламалар» батырмасын басып, модератордан келетін жаңа хабарламаларды тексеріп жүріңіз. Бұл сіздің мақалаңызды тезірек жариялауға қабылдауға мүмкіндік береді.

### **Ағымдағы мақаланы қайта жіберу тәртібі**

Егер мақаланың рәсімделуін тексеру нәтижесінде талаптардан ауытқулар байқалса немесе рецензенттерден ескертулер келген жағдайда Сізге журнал модераторынан хабарлама келетін болады. Мұндай жағдайда авторлар мақаланың түзетілген нұсқасын қайта жіберулері қажет. Ол үшін мақала жіберу амалдарын ең басынан бастап өтудің еш қажеті жоқ. Тек «Мақалалар» ұяшығына өтіп, тиісті мақала бойынша жазбаны таңдап, «Ауыстыру» батырмасын басу керек. Сосын қажетті файлды жүктеп, әрекетті растау керек. Редакцияға мақаланың түзетілген жаңа нұсқасы түсетін болады.

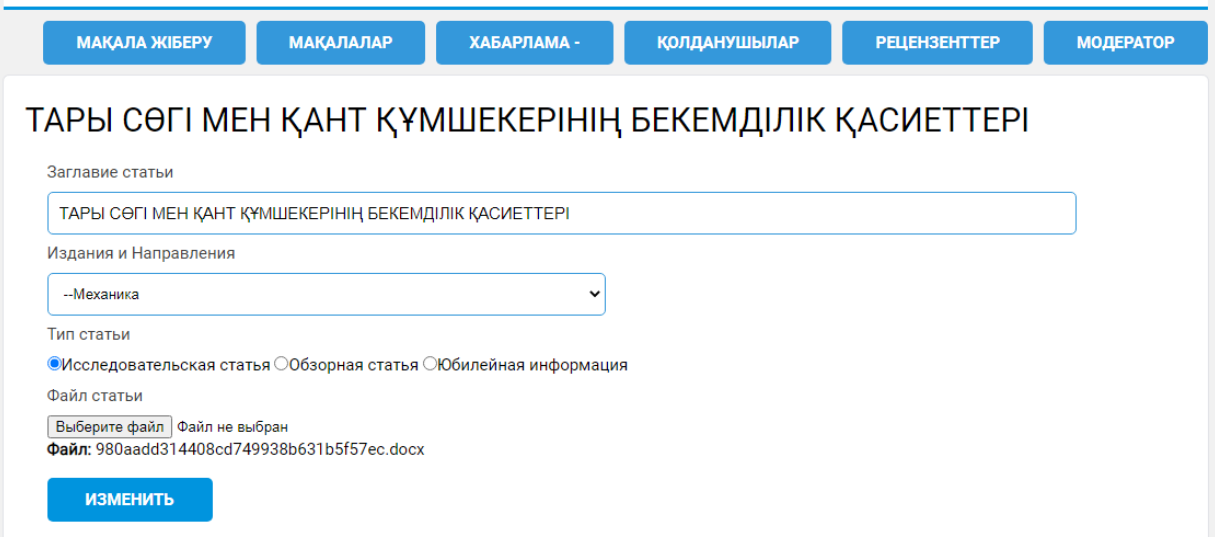